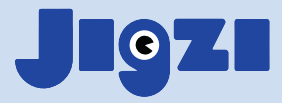

## **How to make Jigzi**  into an app (Chrome)

## **Creating an app shortcut on desktop**

Open Jigzi in your Chrome browser. To the right of the URL field there is a **Download** button. **1.** Click it, and you will have an app, with a shortcut on your desktop.

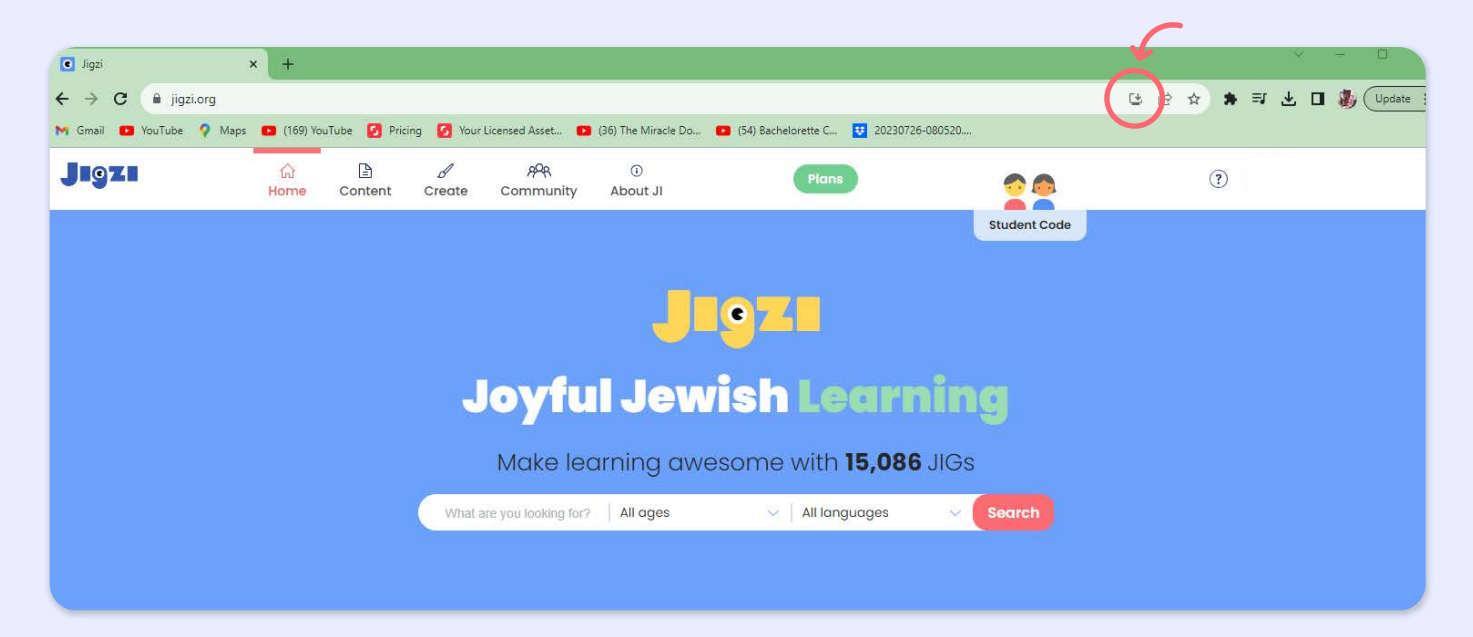

When opening from **2.** the Jigzi icon, Jigzi will open up without any of the browser tabs along the top:

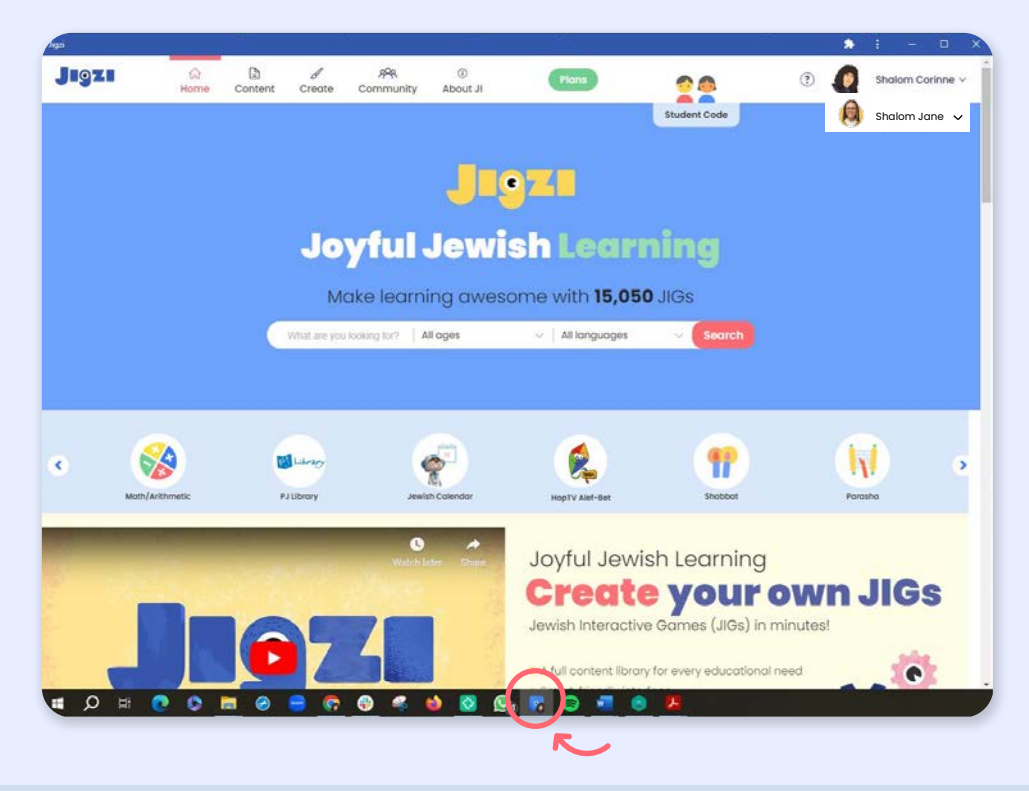

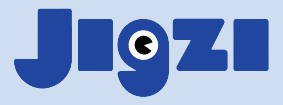

## **Creating an app shortcut on iPad and iPhone**

**1.** Open Jigzi in the browser and click the **Share** button.

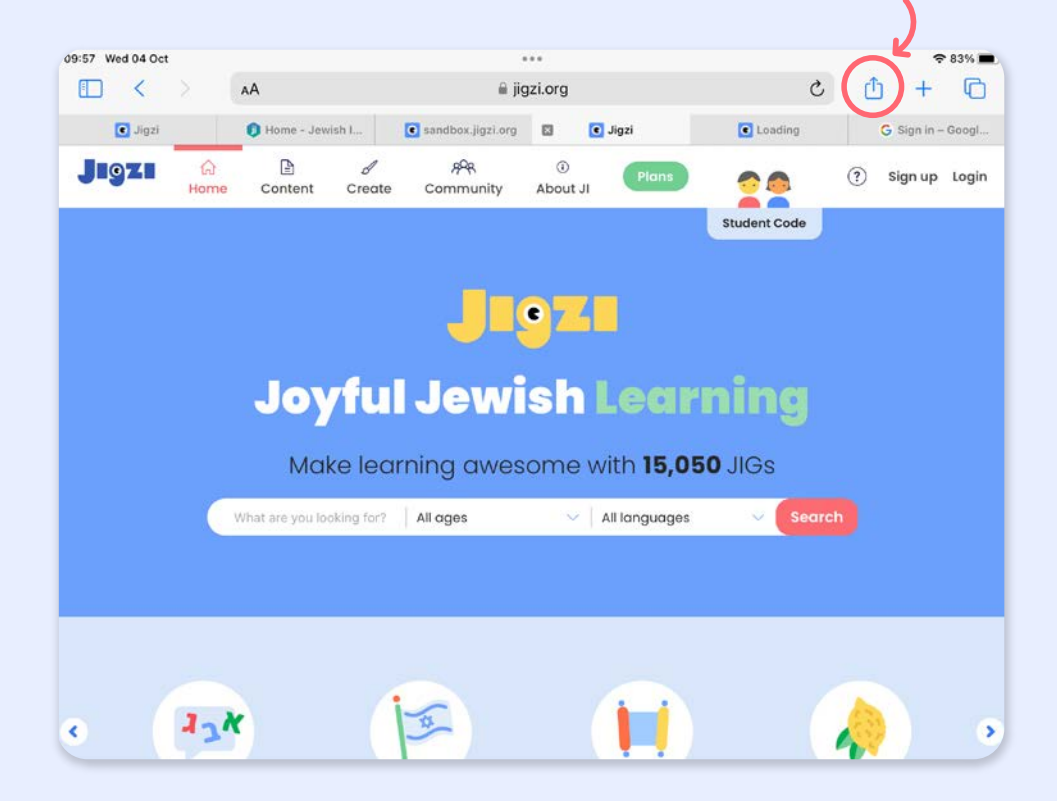

**2.** The Share dialog opens up:

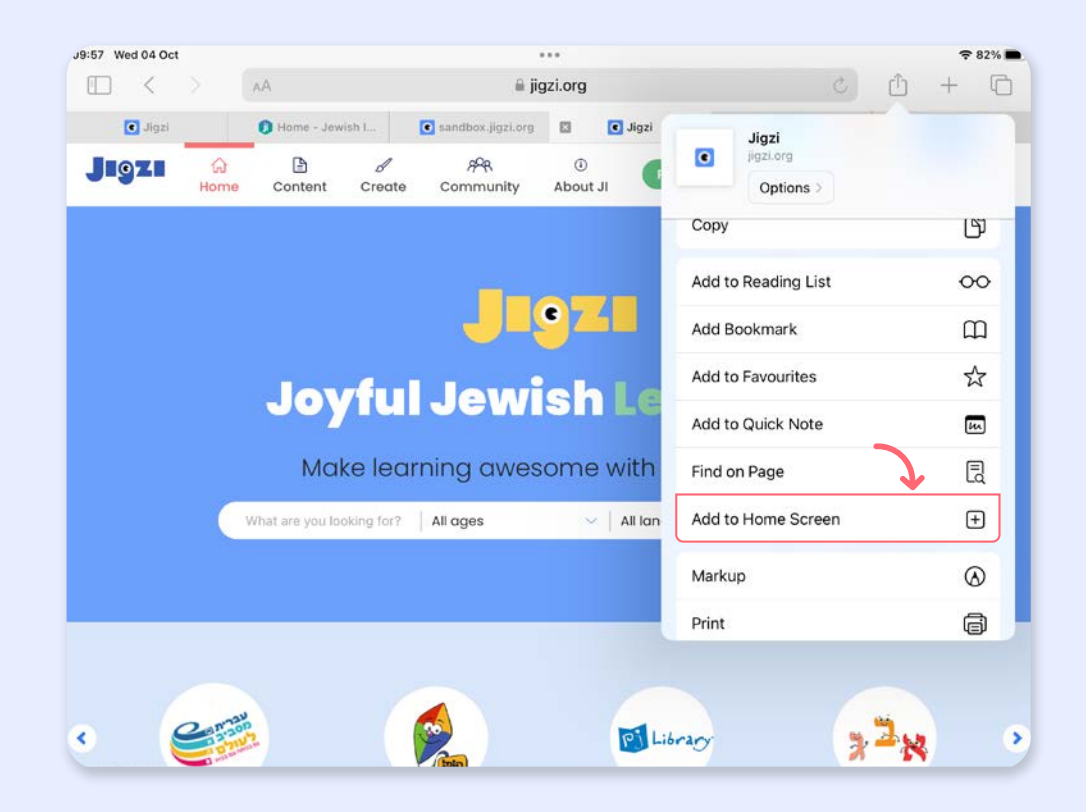

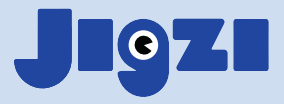

 $3.$  Tap **Add to Home Screen**, and you will have a shortcut to Jigzi!

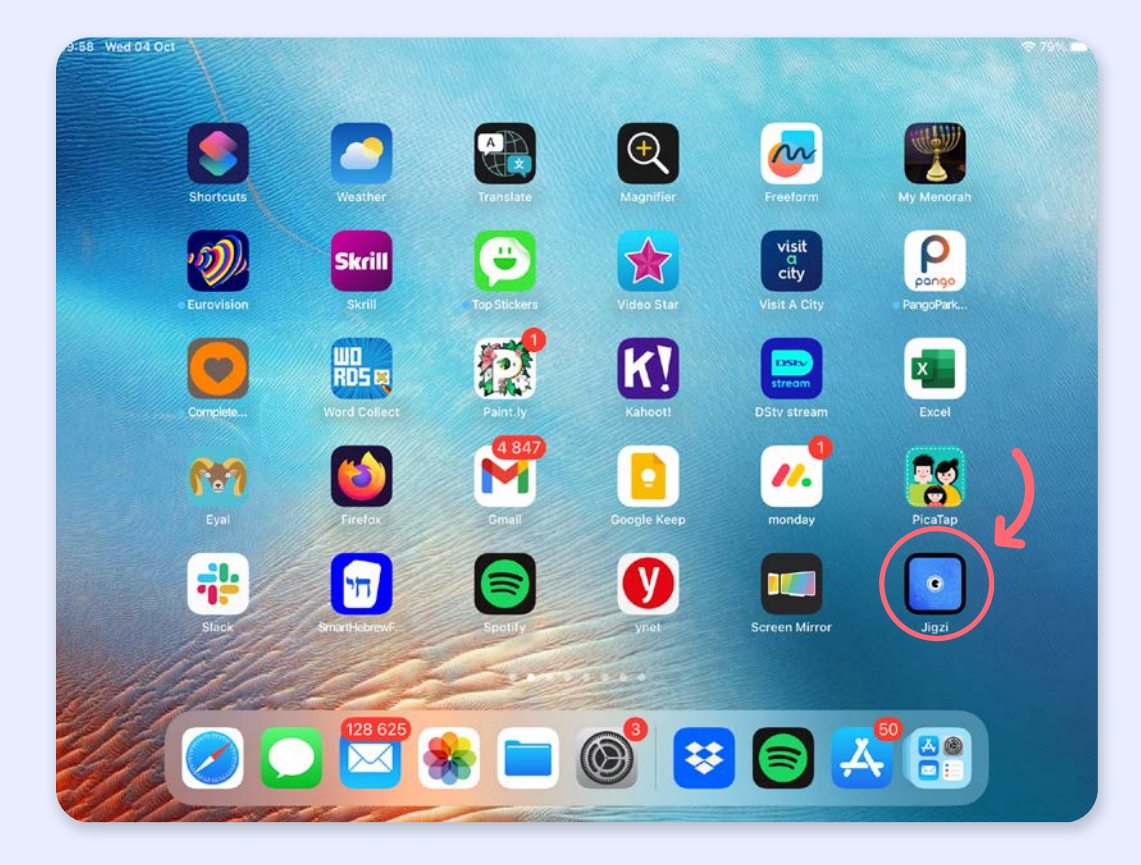

**4.** Tapping the Jigzi shortcut will open up the app full-screen, with no tabs along the top of the screen, with minimal distractions for the students

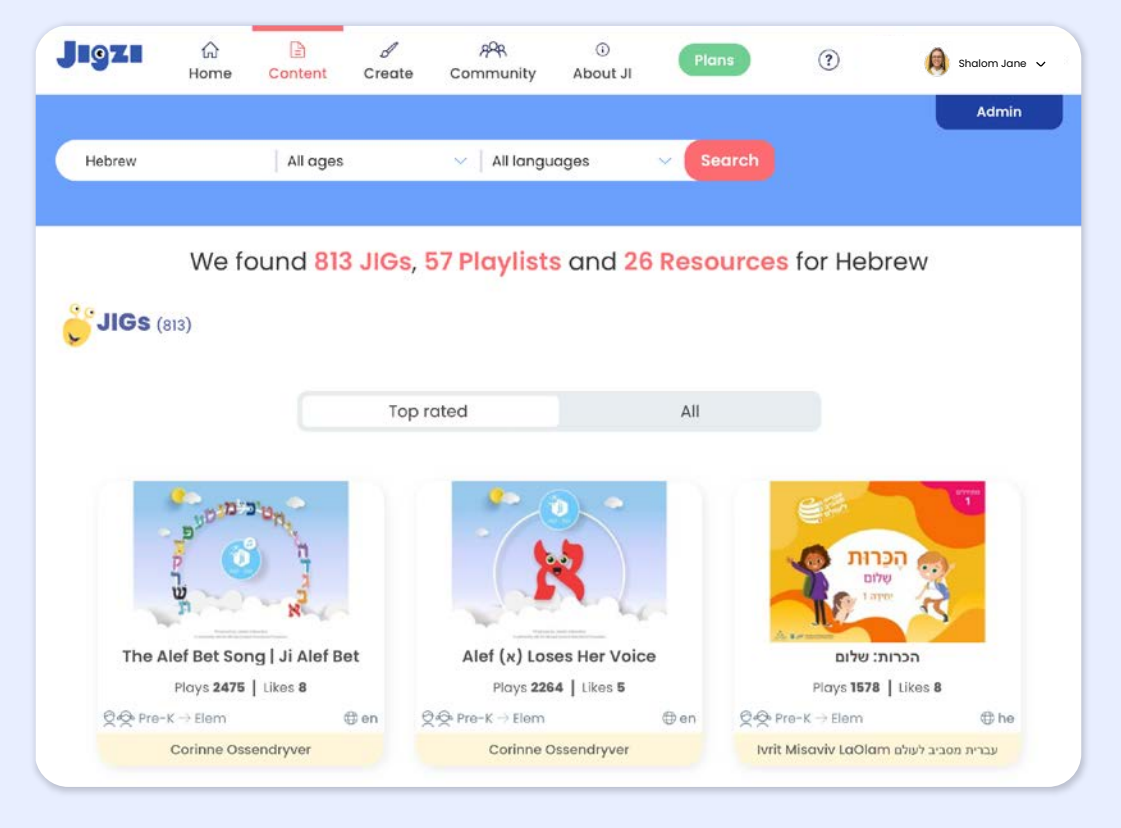